## **Instructions for adding your 2017 AGU Help Desk / Workshop content to the ESIP Figshare Portal & to the Data Management Training Clearinghouse**

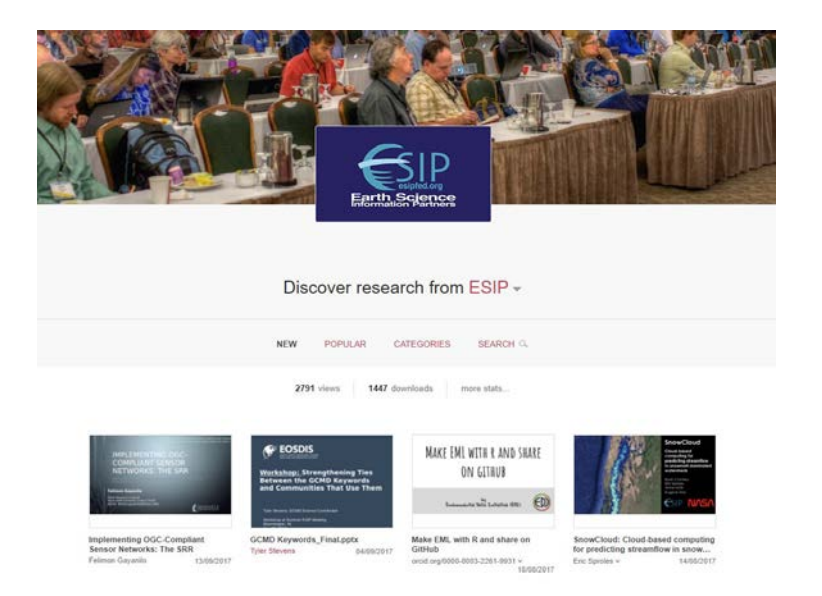

**STEP 1: Uploading into the ESIP Figshare Portal using 1 of 2 options:**

1. **If you do not have a Figshare account, you can still upload to the ESIP Portal by going [HERE,](http://esip.figshare.com/submit#/) (to** 

**[http://esip.figshare.com/submit#/\)](http://esip.figshare.com/submit#/):**

- **START** by uploading the first object/file/fileset. (See NOTE 1 regarding fileset.)
- To make your content more findable as ESIP content, please add this phrase to the end of the **TITLE** of all your submissions: *Presented at the AGU Annual Conference 2017 Data Help Desk.*
- **IMPORTANT:** When adding metadata about the document, **ADD THIS KEYWORD PHRASE:** "AGU Data Help Desk 2017" **without the quotes** to the object/file/fileset. This will connect your work to the AGU Data Help Desk 2017 collection in the portal (See example illustration below).
- **NOTE**: your content will be reviewed before it becomes public. Be Patient.

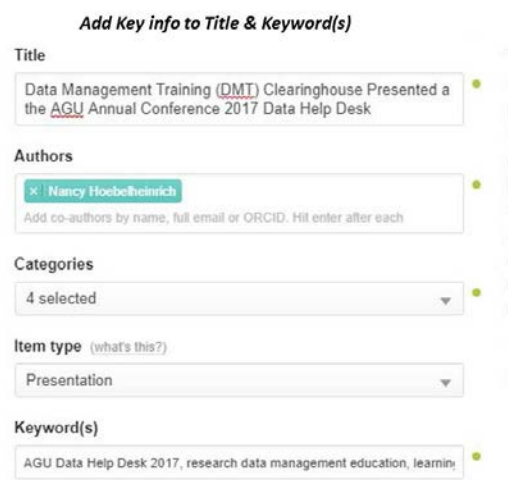

- 2. **If you want to upload content to your own Figshare account and link this to the ESIP Portal:**
	- **Login to your Figshare account** and go to <u>"Create a new item under My data" at</u> [https://figshare.com/account/home#/data.](https://figshare.com/account/home#/data)
	- To make your content more findable as ESIP content, please add this phrase to the end of the **TITLE** of all your submissions: *Presented at the AGU Annual Conference 2017 Data Help Desk.*
	- **IMPORTANT: ADD THIS KEYWORD PHRASE:** "AGU Help Desk 2017" **without the quotes** to the object object/file/fileset. (See NOTE 1 regarding fileset.) This will connect your work to the AGU Data Help Desk 2017 collection in the portal.
	- **Print or copy the Figshare DOI** that has been assigned to your Figshare data for submission into the Data Management Training (DMT) Clearinghouse. You will also need the **TITLE** that you used.

## **NOTES:**

- 1. If you are contributing multiple files for a workshop/breakout session, you can create a single "fileset" for all your session ppts, etc.. This will have a single DOI and each contributor will be a co-author. Just open a new "create new item", give your session its title and upload all the files before publishing. Upload this to your account with the above keyword.
- 2. When you Publish to Figshare you are making a public document with its own DOI. Be very sure that you are uploading the right content/versions, and that you take some care with the metadata. IF you need to update this later, it will cause another DOI to be generated.
- 3. Your content will *NOT* be added immediately to the portal (this is a batch job that happens once a month). ESIP is an early adopter, so Figshare will be associating tagged content from your Figshare account to the ESIP Portal on a ONCE-*A-WEEK schedule. Do not be worried if your content does not show up immediately in the ESIP portal*
- 4. For more information, see the Figshare FAQ<https://support.figshare.com/support/home>

## **STEP 2: Submitting your workshop materials to the Data Management Training (DMT) Clearinghouse:**

- 1. Before leaving Figshare, copy or print the Figshare DOI and the TITLE you used for your data.
- 2. Go to th[e DMT Clearinghouse a](http://dmtclearinghouse@esipfed.org/)t: [http://dmtclearinghouse@esipfed.org](http://dmtclearinghouse@esipfed.org/) , and click the **SUBMIT** either at the top of the page or the bottom right of the home page.
- 3. Enter the Title of your presentation and the Figshare DOI into the proper fields.
- 4. Assuming that your data will be made free of charge, leave the Access Cost question as its default (No fee).
- 5. Add your name and email address so that you can be contacted about your data, if necessary.
- 6. Check the CAPTCHA button and hit the Save button.

**NOTE:** Your learning resource suggestion will not be published until the information is reviewed for quality control.

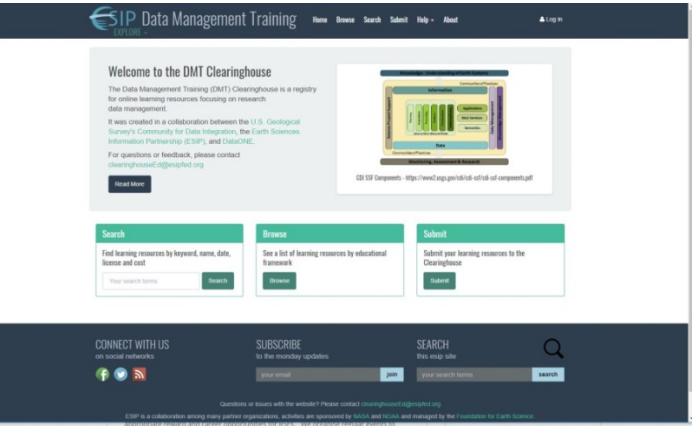